# **OE OMEGA® User's Guide**

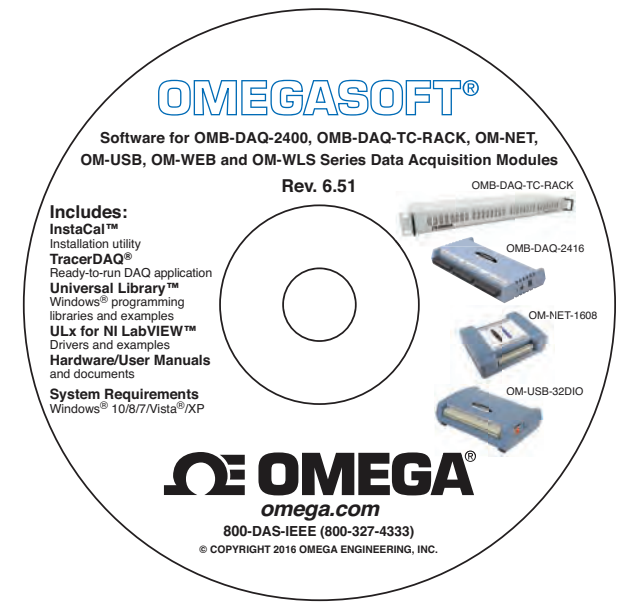

# *Shop online at omega.comSM*

 *e-mail: info@omega.com For latest product manuals: www.omegamanual.info*

# **Software For OMB-DAQ-2400, OMB-DAQ-TC-RACK, OM-NET, OM-USB, OM-WEB, and OM-WLS Series Data Acquistion Modules Universal Library Redistribution Guide**

# **OE OMEGA®**

**omega.com info@omega.com**

#### **Servicing North America:**

**U.S.A.:** Omega Engineering, Inc., One Omega Drive, P.O. Box 4047 Stamford, CT 06907-0047 USA Toll-Free: 1-800-826-6342 (USA & Canada only) Customer Service: 1-800-622-2378 (USA & Canada only) Engineering Service: 1-800-872-9436 (USA & Canada only) Tel: (203) 359-1660 Fax: (203) 359-7700 e-mail: info@omega.com

#### **For Other Locations Visit omega.com/worldwide**

The information contained in this document is believed to be correct, but OMEGA accepts no liability for any errors it contains, and reserves the right to alter specifications without notice.

# **Table of Contents**

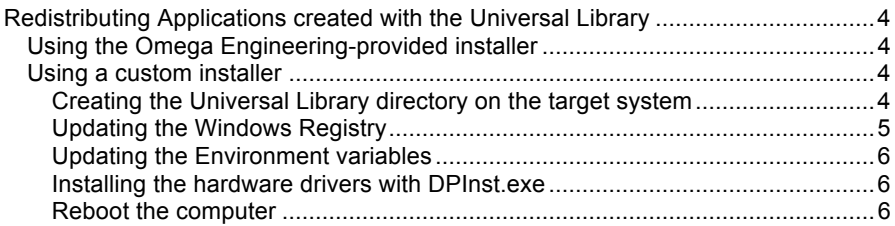

# **Redistributing Applications created with the Universal Library**

This document explains how to distribute applications developed using the Universal Library (UL). Developers wishing to redistribute the files associated with the Universal Library may do so only if they are not altered or edited in any way.

This document includes information on how to install the Omega Engineering device drivers and InstaCal under Microsoft® Windows® 10, 8, Windows 7, Windows Vista, and Windows XP. You can install the Omega Engineering device drivers and InstaCal configuration and support files using the Omega Engineering -provided installer or with a custom installer:

- ❧ **Omega Engineering installer** include the Omega Engineering-provided installer on you distribution disk and either run it from your application installer or instruct the user to run it as a second step.
- ❧ **Custom installer** have your installer create the Universal Library directory, install all the required files to that directory, modify the registry, and install the required drivers.

These instructions assume InstaCal has not been installed on the target computer.

#### **Using the Omega Engineering-provided installer**

To install the InstaCal device driver, configuration files, and support files using the Omega Engineering installer, do the following:

- **1.** Download icalsetup.exe from ftp.omega.com/public/DASGroup/products/OMB-DAQ-2416\_OM-USB and include it on your distribution disk with your application. icalsetup.exe is a self-extracting installer file.
- 2. Configure your installer to either run icalsetup.exe after installing your application, or prompt the user to run icalsetup.exe after installing your application.

In either case, icalsetup.exe should be run last, since it will prompt the user to reboot upon completion.

#### **Using a custom installer**

You can use a custom installer to install the InstaCal device driver, configuration files, and support files. Creating a custom installer involves the following steps:

- ❧ Create the UL directory on the target system
- ❧ Update the windows registry
- ❧ Update the environment variables
- ❧ Install the hardware drivers with DPInst.exe
- ❧ Reboot the computer

Details on each procedure are listed next.

#### **Creating the Universal Library directory on the target system**

- **1.** Configure your installer to create a folder for the Universal Library, and copy the following files to it. These files are the folder where you installed Universal Library on your development machine:
	- ❧ cbercode.txt ❧ MccDaq.dll
		-
	- ❧ cbw32.dll ❧ ReadMeUL.txt
- -
	- ❧ cbw64.dll ❧ ulprops.txt
	-
	- ❧ DaqLib64.dll
	- ❧ DaqLib.dll ❧ HIDRegUpdater.exe (required when using Windows 8.1 and later)

Include the following files when using InstaCal:

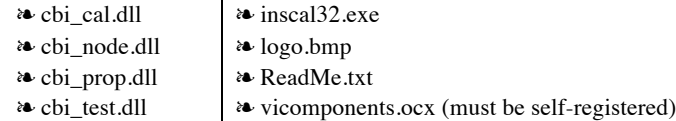

**2.** Add the two subdirectories, "Drivers" and "Drivers64" to your installation media.

You can copy the Drivers or Drivers64 folders from the Universal Library CD.

Your installation program needs to run DPInst. exe from the appropriate folder (Drivers or Drivers64) to install the hardware drivers on the system; refer to *Installing the hardware drivers with DPInst.exe* on page 6 for more information.

#### **Updating the Windows Registry**

Configure your installer to create the following registry keys:

**Note**: On 64-bit systems, these keys must be stored in the 32-bit branch of the registry.

❧ Create a new key named **ComputerBoards**:

[HKEY\_LOCAL\_MACHINE]\Software\ComputerBoards

❧ Create a new key named **Universal Library**:

[HKEY\_LOCAL\_MACHINE]\Software\Universal Library

❧ Create a new string key named **RootDir** and define its String Value as follows:

RootDir = C:\Program Files\Omega Engineering\DAQ

RootDir sets the location of the directory that contains CBW32.DLL.

#### **Windows 10, Windows 8, Windows 7, and Windows Vista**

When running Windows 10/8/7 or Windows Vista, you must also create the following keys in the Windows registry:

❧ Create a new string key named **ConfigDir** and define its String Value as follows:

ConfigDir = C:\ProgramData\Omega Engineering\DAQ

ConfigDir sets the directory where the CB.CFG file is created when you run InstaCal.

❧ Create a new key named **Daqx**.

[HKEY\_LOCAL\_MACHINE]\System\CurrentControlSet\Services\Daqx

#### **Windows XP (32-bit)**

If using older devices (such as ISA or PCMCIA devices), the legacy driver needs special handling. Note that this driver is not required for PCI or USB products, so this section can be skipped if legacy devices will not be used.

When running a 32-bit Windows XP system do the following:

❧ Copy the cbul32.sys driver to the System32\Drivers directory.

❧ Create a new key named **CBUL32**, and define the following values to include the cbul32.sys device driver:

[HKEY\_LOCAL\_MACHINE]\System\CurrentControlSet\Services\CBUL32

DisplayName = Omega Engineering DataAcq ErrorControl = 1 Group = Extended Base ImagePath = System32\Drivers\CBUL32.SYS

 $Start = 1$ Type  $= 1$ 

Note that Type, Start, and ErrorControl must be DWORD values, while the rest are string values.

#### **Updating the Environment variables**

❧ Update the Environment variables (Path string) to include the directory containing cbw32.dll; to do this, add the following directory to the beginning of the existing string value defined for Path:

**Note**: The directory containing cbw32.dll is the same directory as the string value defined above for RootDir.

Path =  $C:\Program Files\Omega$  Engineering\DAQ;....

#### **Installing the hardware drivers with DPInst.exe**

DPInst.exe is a Microsoft driver package installer file.

❧ The installer should launch DPInst.exe from the Drivers or Drivers64 folder (now copied where the installer is located).

The installer automatically installs the files contained within the Drivers or Drivers64 folder to the appropriate folders on the target computer.

o In the Command line arguments field, enter the following command-line switches: /LM /F /SA /SE /SW For information about these switches, refer to the Microsoft Developer Network.

#### **Reboot the computer**

Configure your installer to reboot the system.

### WARRANTY/DISCLAIMER

OMEGA ENGINEERING, INC. warrants this unit to be free of defects in materials and workmanship for a period of 13 months from date of purchase. OMEGA's WARRANTY adds an additional one (1) month grace period to the normal one (1) year product warranty to cover handling and shipping time. This ensures that OMEGA's customers receive maximum coverage on each product.

If the unit malfunctions, it must be returned to the factory for evaluation. OMEGA's Customer Service Department will issue an Authorized Return (AR) number immediately upon phone or written request. Upon examination by OMEGA, if the unit is found to be defective, it will be repaired or replaced at no charge. OMEGA's WARRANTY does not apply to defects resulting from any action of the purchaser, including but not limited to mishandling, improper interfacing, operation outside of design limits, improper repair, or unauthorized modification. This WARRANTY is VOID if the unit shows evidence of having been tampered with or shows evidence of having been damaged as a result of excessive corrosion; or current, heat, moisture or vibration; improper specification; misapplication; misuse or other operating conditions outside of OMEGA's control. Components in which wear is not warranted, include but are not limited to contact points, fuses, and triacs.

OMEGA is pleased to offer suggestions on the use of its various products. However, OMEGA neither assumes responsibility for any omissions or errors nor assumes liability for any damages that result from the use of its products in accordance with information provided by OMEGA, either verbal or written. OMEGA warrants only that the parts manufactured by the company will be as specified and free of defects. OMEGA MAKES NO OTHER WARRANTIES OR REPRESENTATIONS OF ANY KIND WHATSOEVER, EXPRESSED OR IMPLIED, EXCEPT THAT OF TITLE, AND ALL IMPLIED WARRANTIES INCLUDING ANY WARRANTY OF MERCHANTABILITY AND FITNESS FOR A PARTICULAR PURPOSE ARE HEREBY DISCLAIMED. LIMITATION OF LIABILITY: The remedies of purchaser set forth herein are exclusive, and the total liability of OMEGA with respect to this order, whether based on contract, warranty, negligence, indemnification, strict liability or otherwise, shall not exceed the purchase price of the component upon which liability is based. In no event shall OMEGA be liable for consequential, incidental or special damages.

CONDITIONS: Equipment sold by OMEGA is not intended to be used, nor shall it be used: (1) as a "Basic Component" under 10 CFR 21 (NRC), used in or with any nuclear installation or activity; or (2) in medical applications or used on humans. Should any Product(s) be used in or with any nuclear installation or activity, medical application, used on humans, or misused in any way, OMEGA assumes no responsibility as set forth in our basic WARRANTY/DISCLAIMER language, and, additionally, purchaser will indemnify OMEGA and hold OMEGA harmless from any liability or damage whatsoever arising out of the use of the Product(s) in such a manner.

### RETURN REQUESTS/INQUIRIES

Direct all warranty and repair requests/inquiries to the OMEGA Customer Service Department. BEFORE RETURNING ANY PRODUCT(S) TO OMEGA, PURCHASER MUST OBTAIN AN AUTHORIZED RETURN (AR) NUMBER FROM OMEGA'S CUSTOMER SERVICE DEPARTMENT (IN ORDER TO AVOID PROCESSING DELAYS). The assigned AR number should then be marked on the outside of the return package and on any correspondence.

The purchaser is responsible for shipping charges, freight, insurance and proper packaging to prevent breakage in transit.

FOR **WARRANTY** RETURNS, please have the following information available BEFORE contacting OMEGA:

- 1. Purchase Order number under which the product was PURCHASED,
- 2. Model and serial number of the product under warranty, and
- 3. Repair instructions and/or specific problems relative to the product.

FOR **NON-WARRANTY** REPAIRS, consult OMEGA for current repair charges. Have the following information available BEFORE contacting OMEGA:

- 1. Purchase Order number to cover the COST of the repair,
- 2. Model and serial number of theproduct, and
- 3. Repair instructions and/or specific problems relative to the product.

OMEGA's policy is to make running changes, not model changes, whenever an improvement is possible. This affords our customers the latest in technology and engineering.

OMEGA is a registered trademark of OMEGA ENGINEERING, INC.

© Copyright 2016 OMEGA ENGINEERING, INC. All rights reserved. This document may not be copied, photocopied, reproduced, translated, or reduced to any electronic medium or machine-readable form, in whole or in part, without the prior written consent of OMEGA ENGINEERING, INC.

# **Where Do I Find Everything I Need for Process Measurement and Control? OMEGA…Of Course!**

# *Shop online at omega.com<sup>sM</sup>*

# **TEMPERATURE**

- $\mathbb F$  Thermocouple, RTD & Thermistor Probes, Connectors, Panels & Assemblies
- MU Wire: Thermocouple, RTD & Thermistor
- $\triangleright$  Calibrators & Ice Point References
- MU Recorders, Controllers & Process Monitors
- $\triangleright$  Infrared Pyrometers

## **PRESSURE, STRAIN AND FORCE**

- **M** Transducers & Strain Gages
- M Load Cells & Pressure Gages
- $\triangleright$  Displacement Transducers
- $\triangleright$  Instrumentation & Accessories

# **FLOW/LEVEL**

- MU Rotameters, Gas Mass Flowmeters & Flow Computers
- $\blacktriangleright$  Air Velocity Indicators
- MU Turbine/Paddlewheel Systems
- **M** Totalizers & Batch Controllers

# **pH/CONDUCTIVITY**

- MU pH Electrodes, Testers & Accessories
- $\blacktriangleright$  Benchtop/Laboratory Meters
- $\triangleright$  Controllers, Calibrators, Simulators & Pumps
- $\triangleright$  Industrial pH & Conductivity Equipment

## **DATA ACQUISITION**

- $\triangleright$  Data Acquisition & Engineering Software
- $\triangleright$  Communications-Based Acquisition Systems
- $\triangleright$  Plug-in Cards for Apple, IBM & Compatibles
- $\triangleright$  Data Logging Systems
- MU Recorders, Printers & Plotters

### **HEATERS**

- $\blacktriangleright$  Heating Cable
- MU Cartridge & Strip Heaters
- $\triangleright$  Immersion & Band Heaters
- **M** Flexible Heaters
- **M** Laboratory Heaters

### **ENVIRONMENTAL MONITORING AND CONTROL**

- $\triangleright$  Metering & Control Instrumentation
- $\blacktriangleright$  Refractometers
- $\triangleright$  Pumps & Tubing
- **M** Air, Soil & Water Monitors
- Mustrial Water & Wastewater Treatment
- $\blacktriangleright$  pH, Conductivity & Dissolved Oxygen Instruments M4829/0216